**Guía Rápida Web**

# *<u>is</u>* intelisis

## **Reporte Inventario Detallado**

## **Reporte Inventario Detallado**

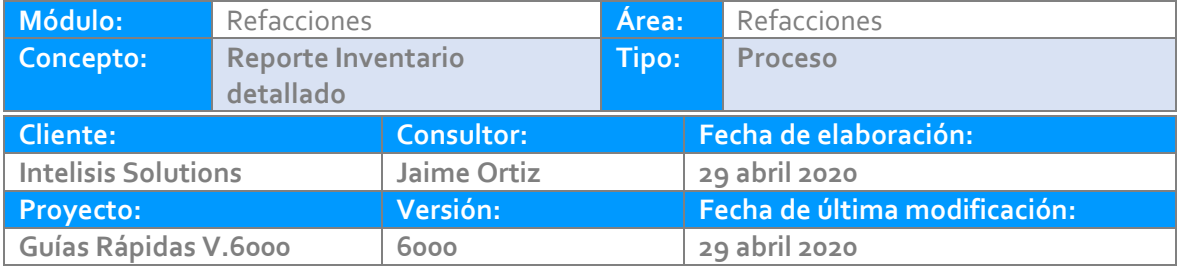

### **INTRODUCCIÓN:**

*El proceso tiene la finalidad de mostrar el inventario actual, así como los aumentos y disminuciones de las piezas, litros etc., así como la existencia actual del almacén seleccionado.*

**[Glosario:](#page-9-0)** *Al final de esta Guía podrás consultar un Glosario de terminologías y procesos para tu mejor comprensión.*

**[FAQ:](#page-9-1)** *Consulta las preguntas frecuentes al final del documento.*

#### **Descripción del proceso**

*Para consultar el reporte de Inventario detallado se requiere lo siguiente:*

Ruta para consultar reporte de Inventario Detallado: Intelisis→Reportes→Refacciones→Inventario Detallado por clave de artículo.

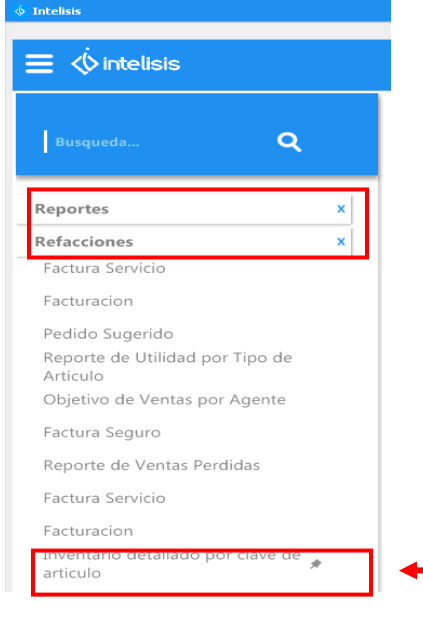

Una vez que siguió la ruta del reporte, se abrirá la siguiente ventana

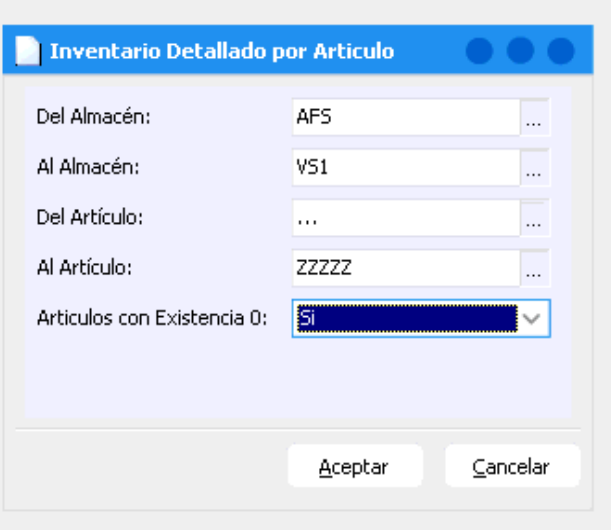

Para llenar los siguientes datos ingresar la siguiente informacion:

Del Almacén Al Almancén: Ingresar el Almacén o los Almacenes que desea revisar si sabe el almancén a ingresar puede teclearlo directamente, o puede seleccionar los tres puntos para seleccionar el de su elección.

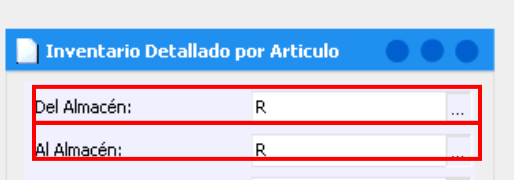

Del Articulo Al Articulo: Ingresar la clave del articulo, de cual desea revisar los movimientos que ha tenido, de igual manera puede ingresar la clave directamente o puede seleccionar los tres puntos para seleccionar el de su elección.

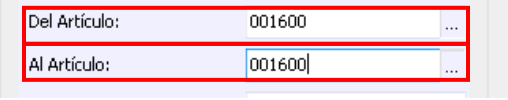

En la opción de Articulos con Existencia Cero, seleccionar la opción Si, para ver los movimientos de los articulos que a pesar de no estar fisicamente en el Almacén nos muestre su flujo, o la opcíon No, si no desea que los muestre. De preferencia que se seleccione 'No', para que el reporte emita únicamente las piezas que se tienen en almacén

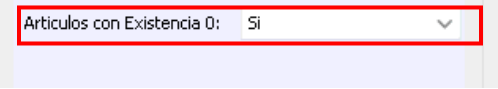

Una vez que llenó los datos en la ventana anterior con los datos del almacén, el articulo y los artículos con Existencia cero aparecerá la siguiente ventana

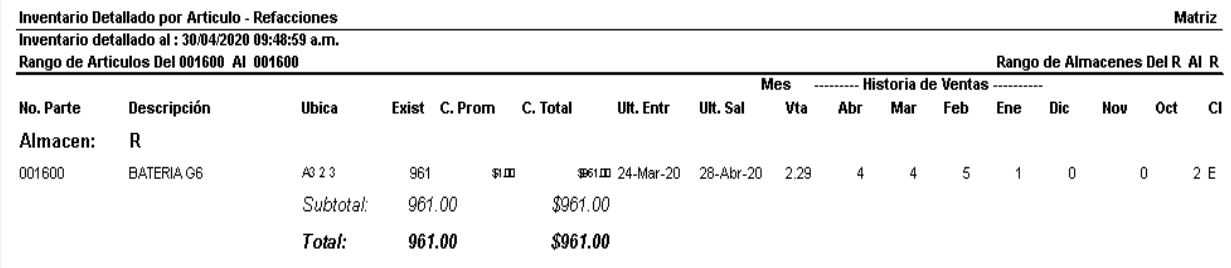

Una vez que abre el reporte, se muestran los datos como el almacén, el artículo, la existencia, la cantidad promedio, la cantidad total, la última entrada, última salida y su venta, además de si tuvo algún movimiento en cada mes del año y por último el precio al que ha sido vendido.

## <span id="page-9-0"></span>*Glosario de terminologías y procesos*

<span id="page-9-1"></span>*FAQ*

## *<u>intelisis</u>*

**Título de la GRW** 

**Gracias por consultar nuestras Guías Rápidas Web**

*Es un gusto poder ayudarte.*

*Equipo de Consultoría Intelisis Solutions* [dmsautos@intelisis.com](mailto:dmsautos@intelisis.com) *Tel. (443) 333 2537*